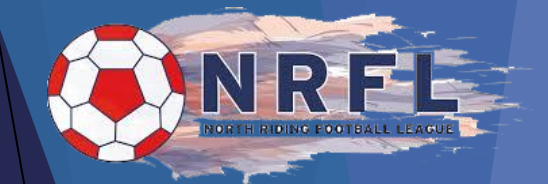

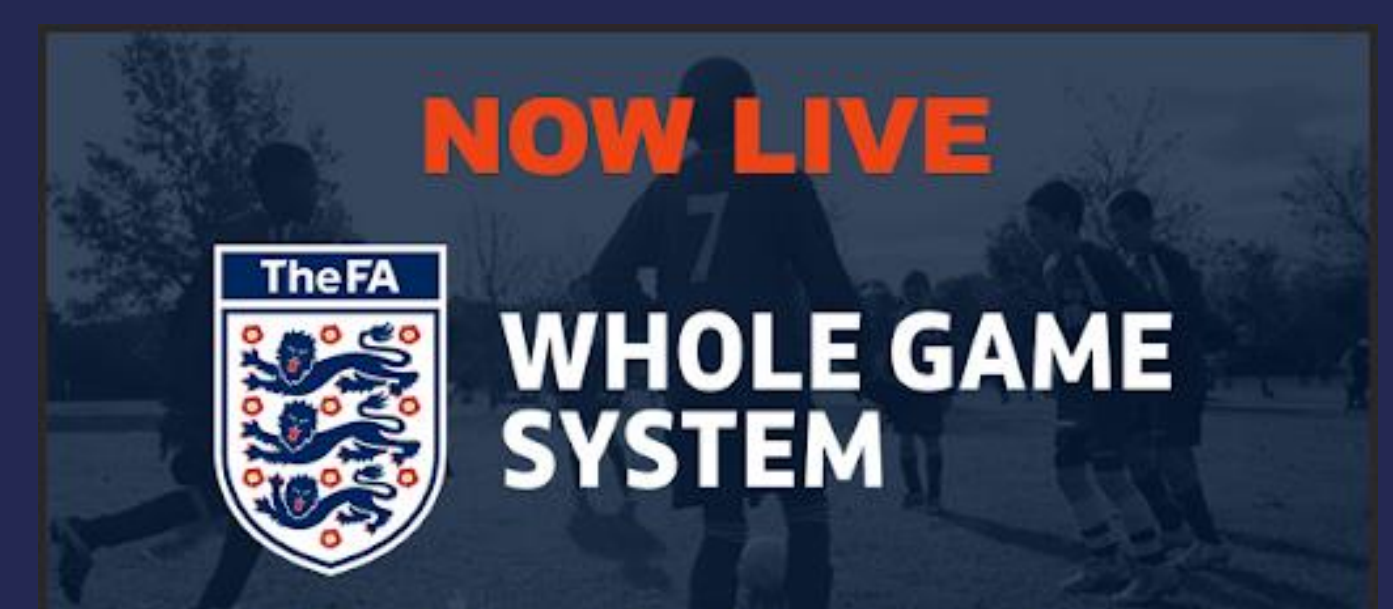

**Online Player Registration System** 

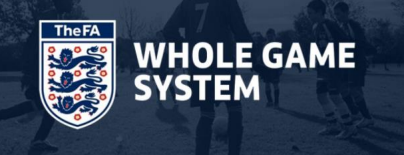

### Player Registration Process - FA Whole Game System (WGS)

- 1. Detach any Players not at your club next season
- 2. Add New Players Search WGS for Players registered previously Avoid Duplicate FAN's
- 3. Assign Players to team (U19 Player may also be registered with Senior Team)
- 4. Email Address **Mandatory**
- 5. ID Required **(Confirmation Club has seen Players Passport, Birth Certificate or Driving Licence)**
- 6. Photo Upload **Optional**
- 7. Phone Number **Optional**
- 8. Submit to the League for approval **Monday 20th July onwards**

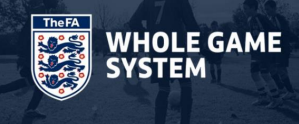

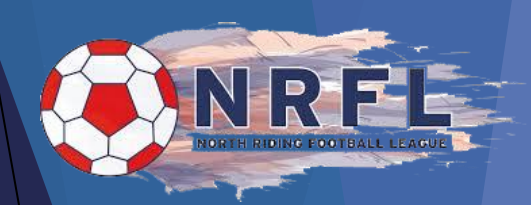

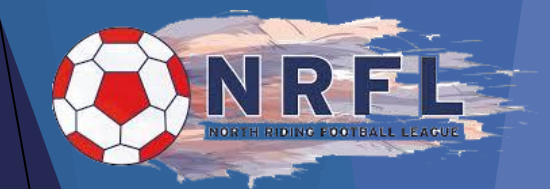

#### **FA STANDARD CODE OF RULES 2020/21 SEASON**

#### **18 QUALIFICATION OF PLAYERS**

(A) (i) A Player is one who, being in all other respects eligible, has Registered through WGS.

- If a Club attempts to register a player via WGS but does not fully and correctly complete the necessary  $\circledcirc$ information via WGS, the registration will not be processed.
- For Clubs registering Players via WGS (under Rule 18 (A) (i) Clubs must access WGS in order to complete  $\circledcirc$ the registration process no later than 7 days prior to the date of the match.
- 
- For Clubs registering via WGS (under Rule 18 (A) (i) (c)) Clubs must access WGS in order to complete the registration process.
- (ii) Failure to comply with this Rule will result in a fine in accordance with the Fines Tariff.

### FA Standard Code of Rules 18(B) (iii) Qualification of Players

Each Team must have the following number of Players registered 7 days before the start of each Playing Season:

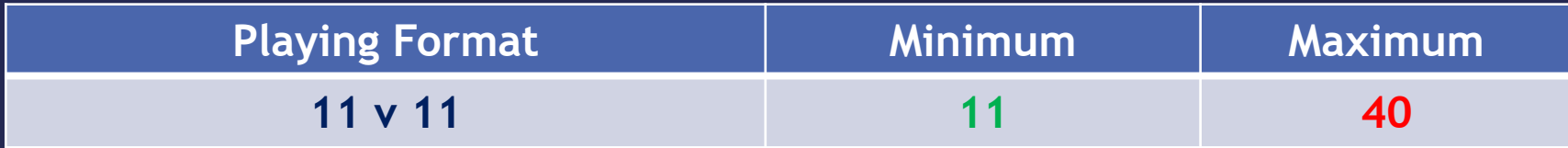

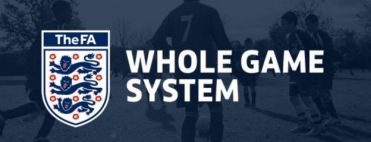

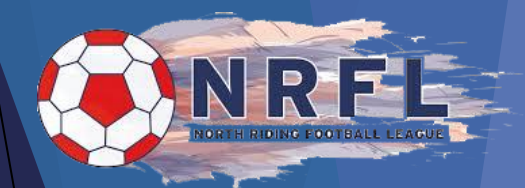

North Riding Football League Player Registrations 2020/21 Season Guidance on registering players on the Whole Game System

**BE Step 1 - Searching for Players BE Step 2 - Gaining Consent BE** Step 3 - Assigning players to a team **BE Step 4 - Assigning ID checks BE** Step 5 - Adding a Player Photo (Optional) **BE Step 6 - Submitting to the League** 

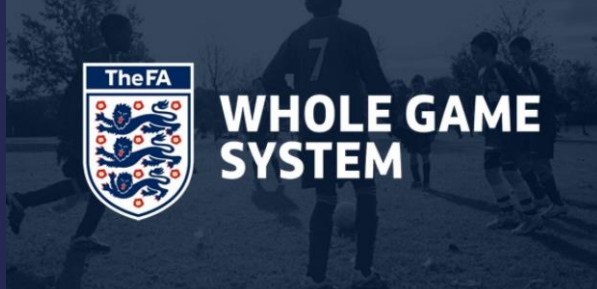

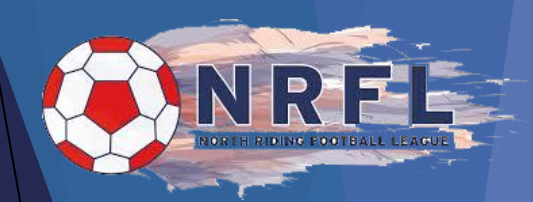

### Step 1 – Searching for and Adding Players

- ❖ To search for a player who isn't in your players list you will need to visit the player registration tab within your Secretary, Assistant Secretary, Chairman, Treasurer or Player Registration Officer tab at the top of the page.
- ❖ You will then have to click 'Search Player'

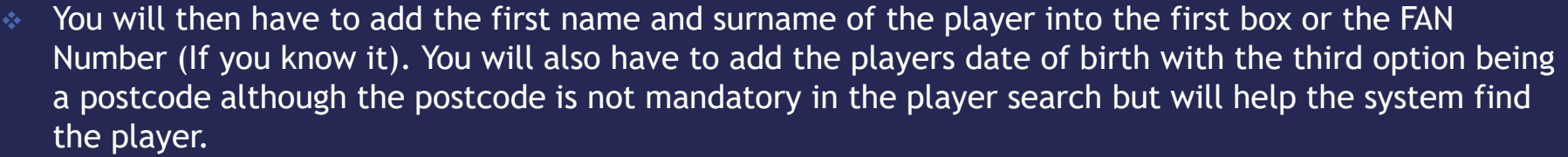

Q Filter by name, FAN

#### **Add Plavers**

This page may be used for search for new players to be added to your club for registrations or transfers. You should only search for players who have given you their permission to add them to your club.

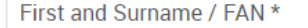

Date of Birth \*

Postcode

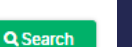

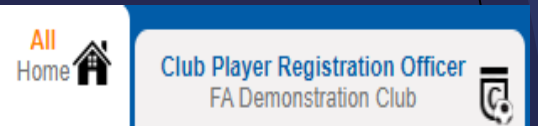

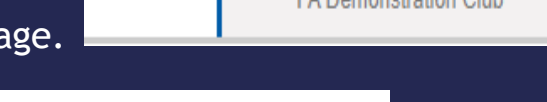

**Search for Play** 

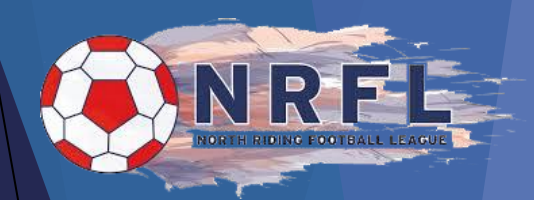

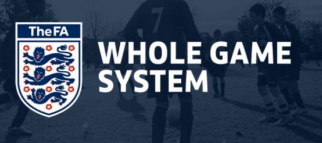

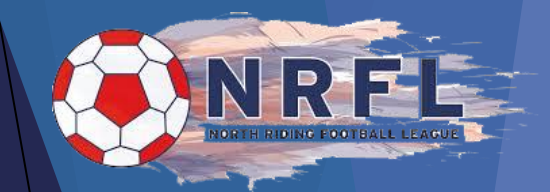

### Step 2 – Confirming Offline Consent

❖ **Offline consent:** If you click on the "confirm offline consent"

as shown in screenshot below – you are confirming you have completed a player registration form or have written consent that the player wishes to play for your club.

**Failure to provide this form if requested, will bring further action from the league**

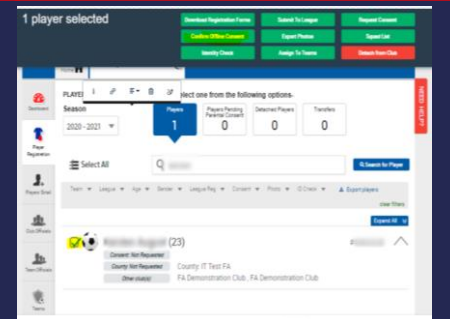

- ❖ You will need to select tick box next to the player(s) that you wish to mark as consent given. From this you will need to select "confirm offline consent"
- ❖ This will then show the consent bar as green stating that the player has given given consent offline.

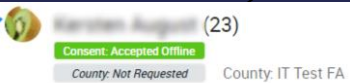

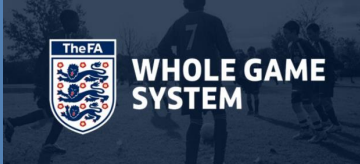

#### Step 3 - Assigning players to a team.

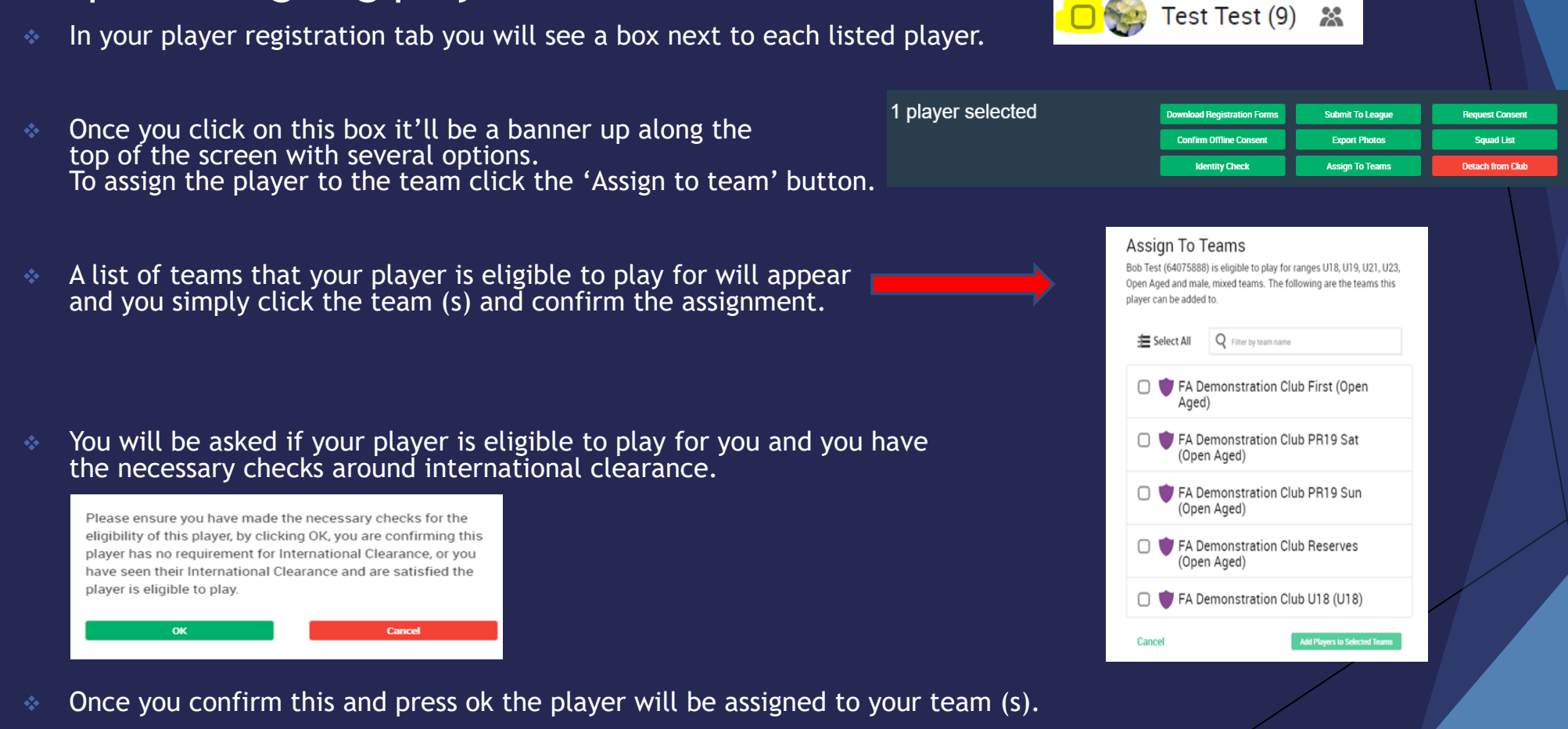

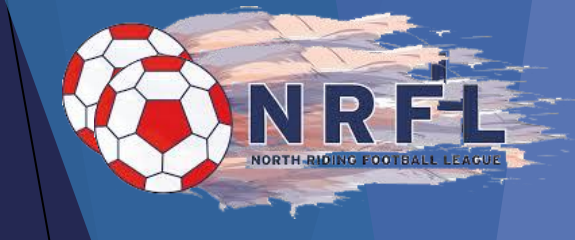

**The FA** 

WHOLE GAME

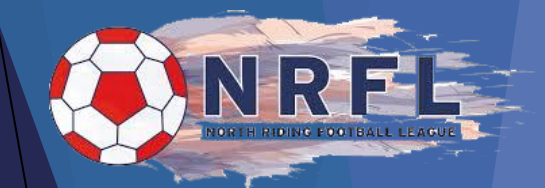

### Step 4 – Assigning ID Checks

- ❖ Clubs are required to validate the checking of ID for the players.
- ❖ Click on the players name,
- ❖ You will then see the option for ID checks.

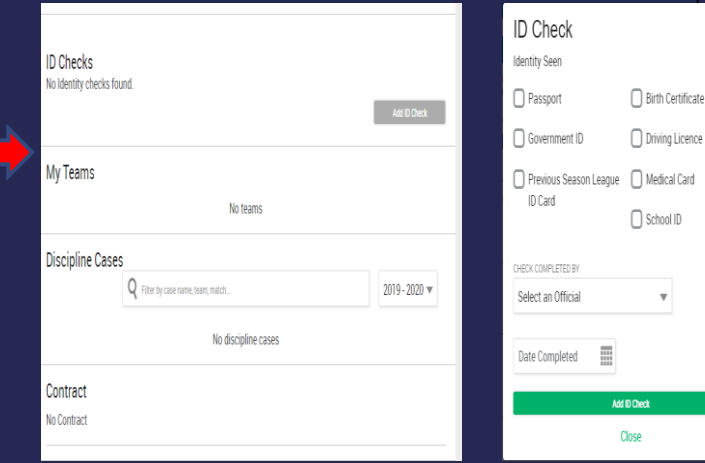

- ❖ Click on Add ID check and select what documentation you have seen as the club and confirm you have verified. (Passport, Birth Certificate or Driving Licence)
- ❖ Once selecting the relevant documents, you will need to select which official has completed the check on behalf of the club, enter the date this was seen and select "Add ID Check" to complete this process

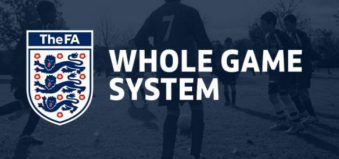

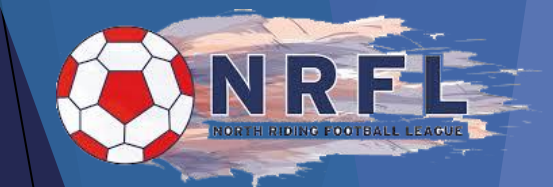

### Step 5 – Adding a Player Photo (Optional)

- Registration photos help will be stored securely with only relevant club and league officials having access. Photographs uploaded within WGS will not be placed within the public domain.
- ❖ To add a photograph for a player, you can do this by clicking on the player and then edit details. You will then have the option to drag or drop a photo onto the page or search for it.

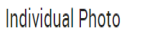

#### Click here for Photo Guidelines

Photographs of players may be stored and used for registration purposes. Registration photographs will be stored securely with only the relevant Club and League officials having access. Photographs uploaded within the Whole Game System Portal will not be placed in the public domain. Please note that once a registration has been approved by a league, the photo cannot be updated

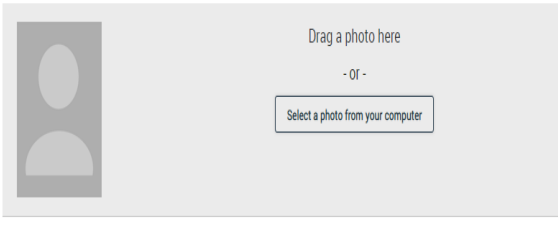

- Once the photo has been added you can then crop or rotate as required. Once you are happy with the photo – click save
- You can also add a photo to the player by clicking on the thumbnail of next to the players name.

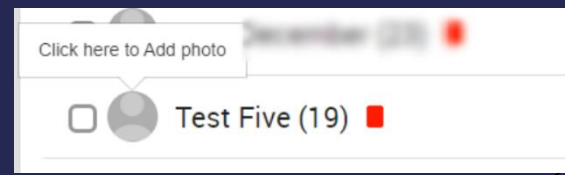

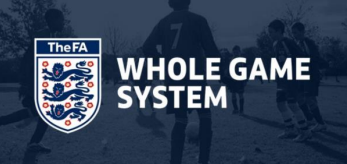

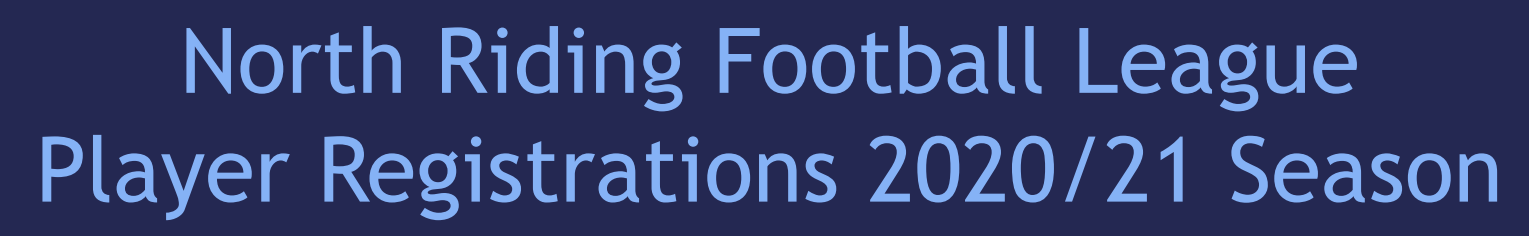

Step 5 – Adding a Player Photo (Optional)

#### **INTERNATIONAL CLEARANCE**

- ❖ You will then see a screen in regard to international clearance.
- ❖ **Please make sure you do ask the player/parents if they have played outside of England before. If they have they may require International Clearance. Please email [registrations@thefa.com](mailto:registrations@thefa.com) for information regarding international clearance.**

- ❖ If they have not played outside of England you can tick the first box
- If they have played outside of England but they have clearance which you have seen proof of this, you can tick the second box.
- ❖ If they have played outside of England and you have no proof of clearance, **DO NOT** submit this player to the league. Please contact **[registrations@thefa.com](mailto:registrations@thefa.com)**
- Once you have submitted the player to the league, the league registration status will change to pending.
- ❖ This will then show in the leagues WGS portal and will be their decision to approve this

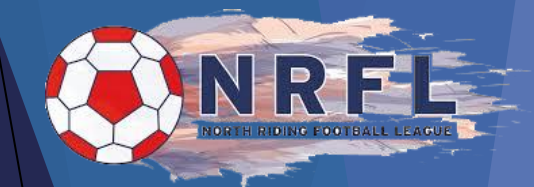

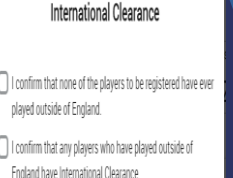

For more details about International Clearance, please visit

The FA com

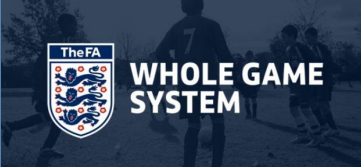

### Step 6 – Submitting to the League for Approval

In order to submit to the league, you will need to ensure that you have met the requirements set by the league in order to register a player.

- Is the player assigned to a team(s)?
- ❖ Do you have players consent ?
- ❖ Have you added an Email address (Mandatory)
- ❖ Have you added any relevant ID checks?
- ❖ Have you added a photo to the player records? **(Optional)**
- ❖ If you tick the box next to the player you wish to submit to [the league,](https://s3.amazonaws.com/cdn.freshdesk.com/data/helpdesk/attachments/production/48030783998/original/C3Qv7BLWiIrF6M4MrQr_LqkdBi1QAn6byw.png?1583514866)  you will see the options appear at the top of the screen. You will need to select "Submit to League"
- ❖ When the league have approved the players registration the league status will change from pending to registered.

Player Registrations will be **Approved** or **Declined** within **72 Hours.**

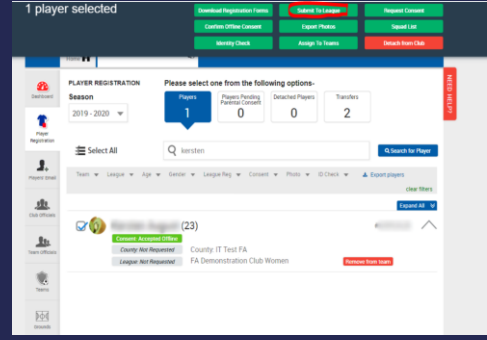

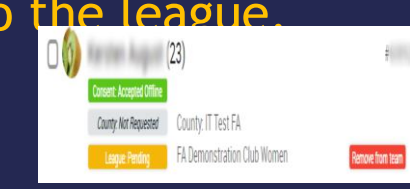

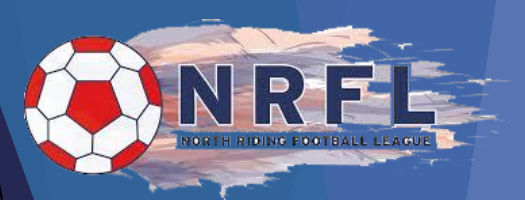

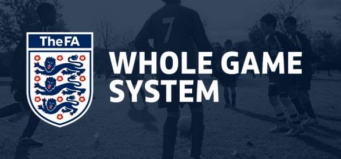

### Player Registration Cancellations

- ❖ Once the league have approved a player registration and the club wishes to cancel the registration, the club must submit a request to cancel.
- ❖ If you try to detach or remove a player, you will see the message below.

#### Patrick Avenger (6

· Patrick Avenger cannot be detached/removed as they have a current registration with FA Demonstration League - you must request that registration is cancelled before you may detach this player.

Close

#### ❖ **NOT TO BE USED IF PLAYER IS TRANSFERRING TO ANOTHER CLUB**

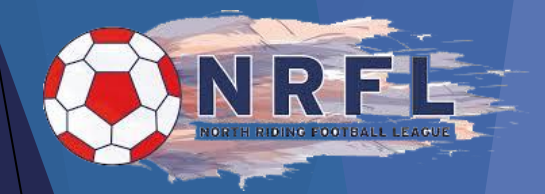

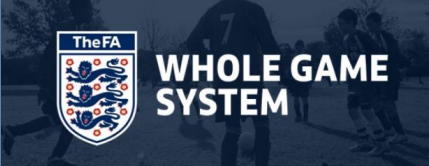

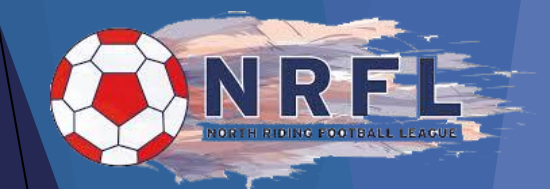

### Do you require any help ?

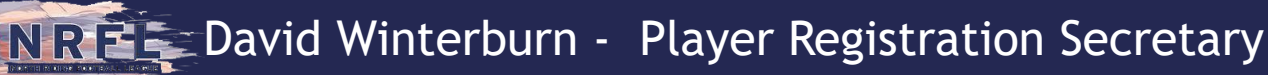

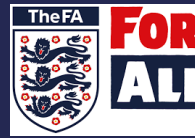

FOR FA GRASSROOTS TECHNOLGY TEAM

<https://grassrootstechnology.freshdesk.com/support/home>

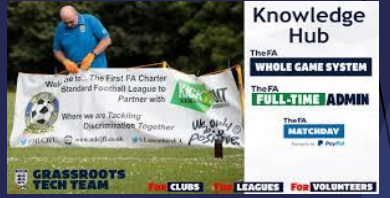

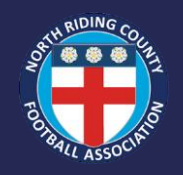

Donna Crowthers – Email [donna.crowthers@northridingfa.com](mailto:donnacrowthers@northridingfa.com) (Monday to Thursday only)

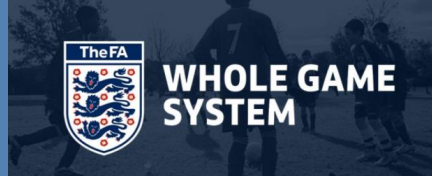